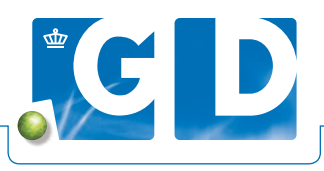

# **Digitaal inschrijven blanco BVD-oorbiopten**

**Met een blanco oorbiopt kunt u BVD-virusonderzoek laten doen bij doodgeboren kalveren en verworpen vruchten. Oorbiopten van reeds afgemelde (gestorven) dieren met oormerk en levensnummer kunt u tot 60 dagen na overlijden van het betreffende dier nog inschrijven.** 

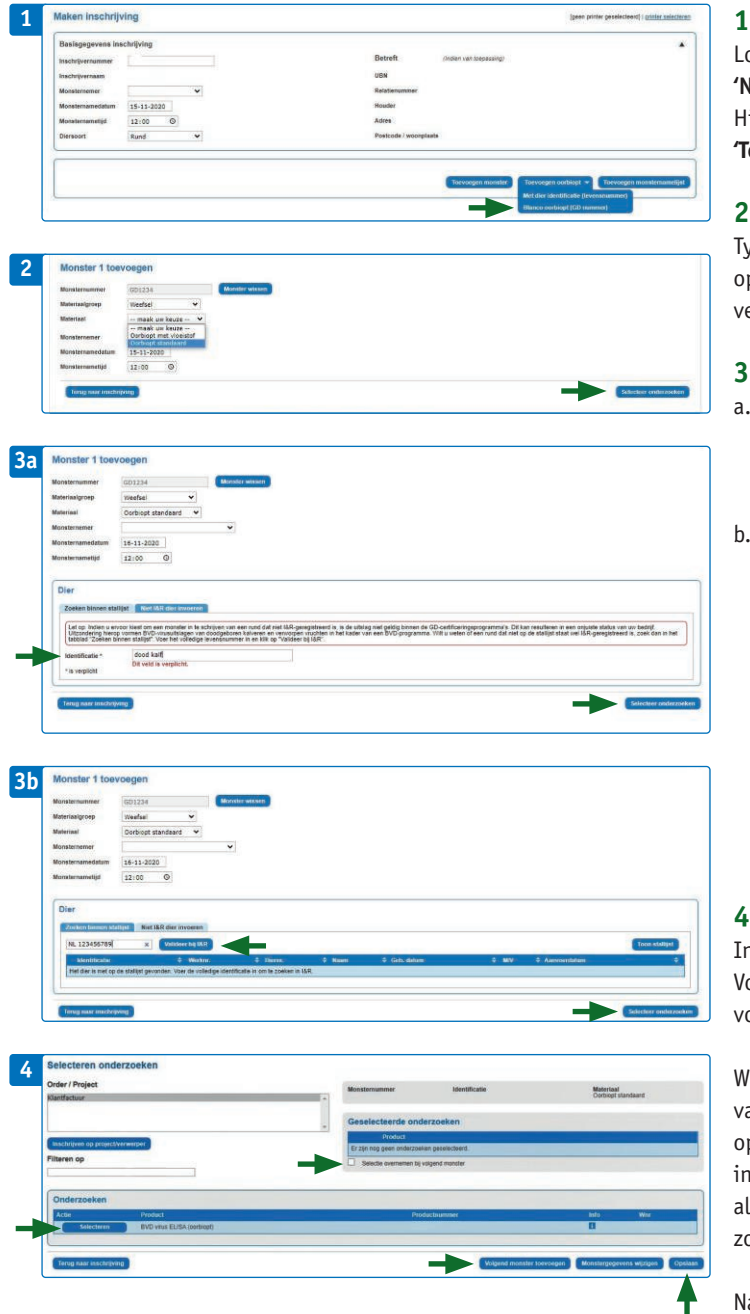

#### **1. Nieuwe inschrijving**

Log in op VeeOnline en klik op **'Inschrijven'** en vervolgens op **'Nieuwe inschrijving'**. U komt op het scherm **'Maken inschrijving'**. lier zijn uw gegevens al ingevuld. Klik onderaan het menu op **'Toevoegen oorbiopt'** en selecteer **'Blanco oorbiopt (GD nummer)'**.

## **2. Gegevens oorbiopt invullen**

Type in het veld **'Monsternummer'** het GD-nummer van het oorbiopt. Bij **'Materiaalgroep'** kiest u **'Weefsel'**. Bij **'Materiaal'** kiest u vervolgens **'Oorbiopt standaard'**.

## **3. Gegevens dier invullen**

- a. Bij dode dieren zonder oormerk gaat u naar het tabblad **'Niet I&R Dier invoeren'**. U vult daar zelf een identificatie in, bijvoorbeeld 'kalf van NL...............'. Vul nooit alleen het levensnummer van het moederdier in.
- b. Betreft het een (dood) dier mét oormerk, vul dan onder het tabblad **'Zoeken binnen stallijst**' in het veld **'Zoek op deel identificatie'** het levensnummer in. Wordt het juiste dier al weergegeven, dan kunt u klikken op de knop **'Selecteren'** voor het diernummer. Staat het dier niet meer op de stallijst, dan kunt u zoeken in heel I&R. Voer dan het volledige levensnummer in en klik op **'Valideer bij I&R'**. U kunt (dode) dieren met oormerk die bekend bij zijn bij I&R, tot 60 dagen na overlijden inschrijven.

 Heeft u het juiste dier geselecteerd? Klik dan op **'Selecteer onderzoeken'**.

## **4. Kies het onderzoek**

n het volgende scherm selecteert u het gewenste onderzoek. Voor onderzoek op BVD-dragerschap klikt u op de knop **'Selecteren'** oor het onderzoek 'BVD virus ELISA (oorbiopt)'.

lilt u meerdere oorbiopten tegelijk inschrijven, vink dan eerst het akje **'Selectie overnemen bij volgend monster'** aan en klik daarna p 'Volgend monster toevoegen'. Vul het volgende monsternummer 1. De materiaalgroep, het materiaal en type onderzoek zijn nu lvast voor u ingevuld. Daarna vult u de identificatie van het dier in oals bij stap 3.

adat u uw laatste oorbiopt hebt ingeschreven klikt u op 'Opslaan'.

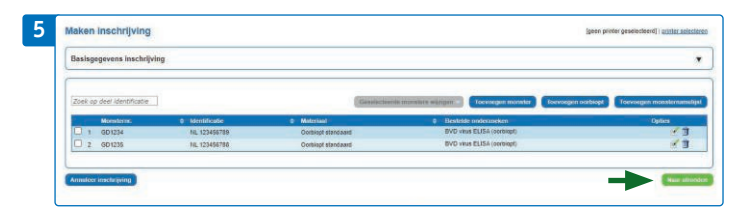

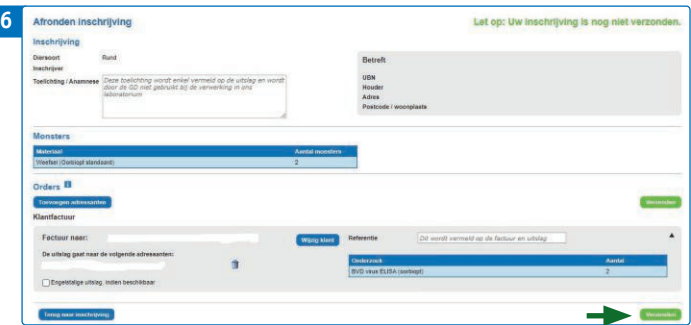

# **5. Controleer uw inschrijving**

In dit scherm kunt u controleren of de monsters correct zijn ingevoerd. Klopt alles? Klik dan op **'Naar afronden'**. Wilt u nog iets wijzigen, klik dan aan het eind van de regel van het betreffende monster op het icoontje met het groene pennetje.

# **6. Afronden inschrijving**

In het scherm **'Afronden inschrijving'** kunt u in het veld **'Toelichting/Anamnese'** eventueel een opmerking voor uzelf of de veehouder typen. Deze wordt niet gelezen door GD, maar wel vermeld op de uitslag. Ook kunt u in dit scherm desgewenst een extra adressant voor de uitslag opgeven.

Klik tot slot op '**Verzenden'** om de inschrijving af te ronden.

## **Goed om te weten**

Stuurt u voor uw veehouders wel eens oorbiopten naar GD? Vraag hen om ze in de daarvoor bestemde sealbag te doen, of verpak ze bijvoorbeeld in een serumbuis. Door meer buisjes tegelijk in te schrijven en in te sturen bespaart u inzendkosten. Tot slot is het voor een betrouwbaar resultaat belangrijk om oorbiopten tijdig in te sturen; u kunt ze twee weken in de koelkast bewaren.

## **Blanco oorbiopten bestellen**

Materiaal voor het nemen en verzenden van blanco oorbiopten is te bestellen via www.gdwebshop.nl. Het **'BVD Oorbioptnamepakket'** (artikelnummer VDTRA160) bevat een tang, 10 blanco oorbioptoormerken en verpakkings- en inzendmateriaal. Er is ook een **'Navulling BVD Oorbioptnamepakket'** beschikbaar (zonder tang, artikelnummer VDGEB084).

#### **Hulp op afstand met Teamviewer**

Met Teamviewer helpt onze klantenservice u op afstand. Handig voor vragen op het moment dat u met VeeOnline bezig bent. Met Teamviewer kunnen wij meekijken en aanwijzingen geven; wij kunnen niet in uw bestanden en nemen ook niet de computer over. Bel 088 20 25 500 (optie 1) en wacht op instructies van onze medewerkers om Teamviewer te downloaden.

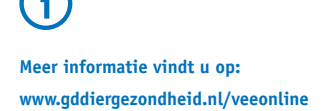